Use the **PaperCut** print service to print from your Android device when you're working on the move on campus, or working off campus. Then print your files from any device the next time you're on campus. All you need is a device with an internet connection, and your University log in details.

**Note**: These instructions are based on a device running Android 14.

### **What is the PaperCut service?**

The PaperCut service allows you to send your files to a University print queue from your Android device via a simple web interface, without the need of a print driver.

Simply open your web browser, login to PaperCut, select your print options, and upload your files. Then next time you're on campus, log into any device and collect your print job(s) as normal.

## **Log in to PaperCut**

- 1. Open your web browser.
- 2. Enter [https://printmanage.abdn.ac.uk](https://printmanage.abdn.ac.uk/) in the address bar.
- 3. On the PaperCut log in page, enter your University username (e.g. **s01jb99** or **u99jb25**) and password.
- 4. Select **Log in**.

#### **Upload a file to print**

- 1. From the navigation menu on the left, select **Web Print**, then select **Submit a Job.**
- 2. Under **Select a printer**, choose from the following print options:
	- − Greyscale 2-sided
	- − Colour 2-sided
	- − Greyscale 1-sided
	- − Colour 1-sided
- 3. Under **Options**, enter the number of **Copies** you want to print, then select **Upload Documents**.
- 4. Under **Upload**, select **Upload from device**.
- 5. Browse to the file you want to print. You can upload files stored locally on your device, or stored in a cloud location such as OneDrive for Business.

Once you have selected the file, select **Upload & Complete** at the foot of the page.

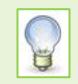

**Note**: Supported file formats are listed on the **Upload** screen, below the **Drag files here/Upload from computer** dialog.

There is a file size limit of **100MB**

6. If the upload was **successful**, you will see your file/s listed in the print queue. A table displays the status of your print job/s (you may notice the status changing from **Submitting…** to **Rendering Job…** as your file is processed), and other details such as cost and number of pages.

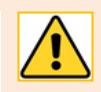

**Note**: If the upload was **unsuccessful**, you will see an error message.

You will either be prompted to try again or contact a system administrator:

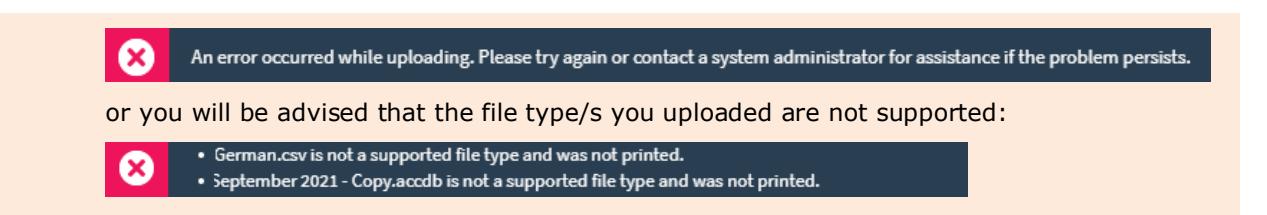

7. Once your file has been processed, its status will change to **Held in a queue**.

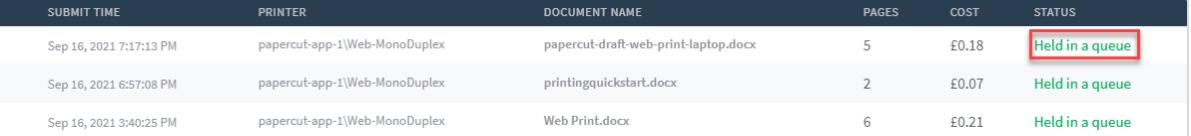

8. If you change your mind and want to cancel a print job, select **Jobs Pending Release** from the navigation menu. On the Jobs Pending Release page, select **Cancel** next to the relevant file or select the **Cancel All** button to cancel all listed jobs.

**Note**: If you choose Cancel All, you will see a confirmation prompt. Tap **OK** to accept.

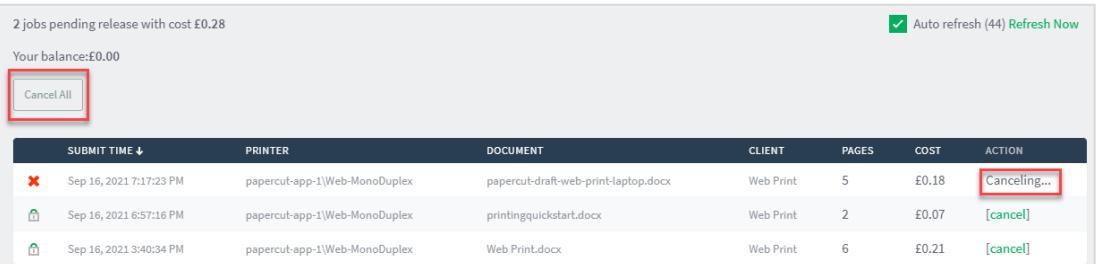

9. To view your print job history, select **Recent Print Jobs** from the navigation menu.

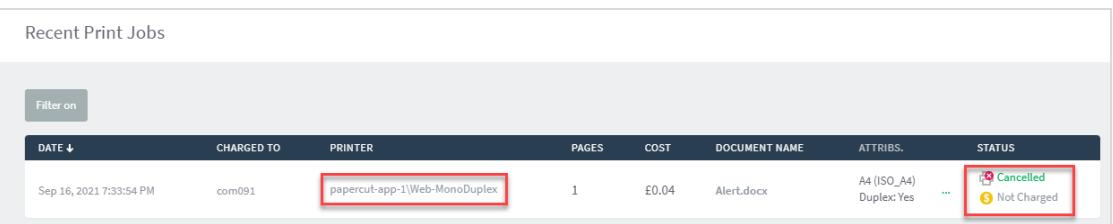

# **Collecting your print job(s)**

- 1. Log into a device when you are ready to print your file(s).
- 2. Select and print your file(s) as normal.

#### **Further information and help**

You'll find further guides on printing, copying and scanning – including [Print charges and paying for printing](https://www.abdn.ac.uk/toolkit/documents/uploads/mfd-printing-payment.pdf) – on our [Toolkit Printing resource.](https://www.abdn.ac.uk/toolkit/systems/printing/)

If you encounter any problems, please contact the IT Service Desk: [myit.abdn.ac.uk.](https://myit.abdn.ac.uk/)